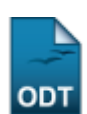

## **Gerenciar Documentos do Discente**

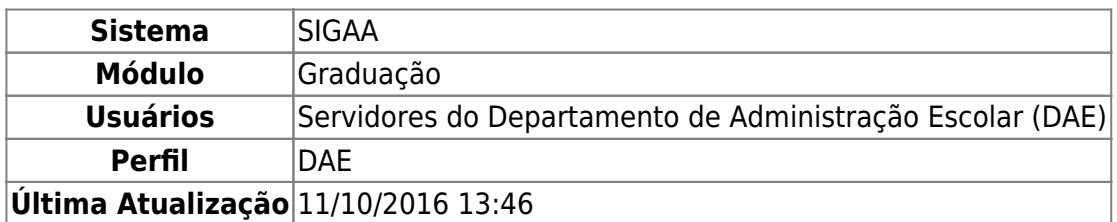

Esta funcionalidade permite ao usuário consultar ou inserir documentos digitalizados de um determinado discente da Instituição.

Para realizar esta operação, o usuário deverá acessar o SIGAA → Módulos → Graduação → Alunos → Dados do Discente → Documentos do Discente.

A seguinte tela será exibida:

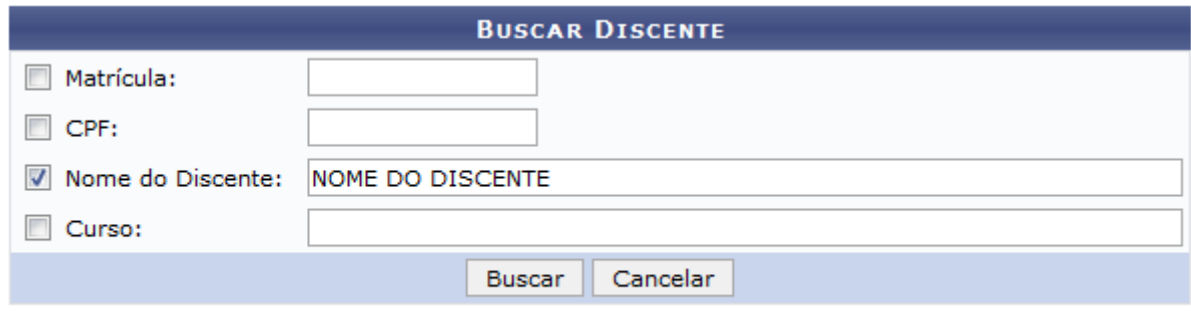

## Graduação

Informe os seguintes dados para buscar o discente que deseja gerenciar:

- Número da Matrícula do discente que deseja buscar;
- O número do CPF do discente;
- Nome do Discente do qual deseja gerenciar os documentos;
- Curso em que o discente está matriculado.

Exemplificaremos a operação informando o Nome do Discente: NOME DO DISCENTE.

Caso desista da operação, clique em *Cancelar* e confirme a desistência na janela que será exibida. Esta operação servirá para todas as telas que apresentarem esta função.

Para voltar ao menu principal Graduação, clique no link Graduação. Esta opção será a mesma sempre que for exibida.

Após informar os dados necessários, clique em *Buscar* para concluir a operação. A tela a seguir será apresentada:

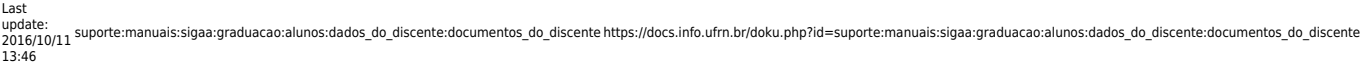

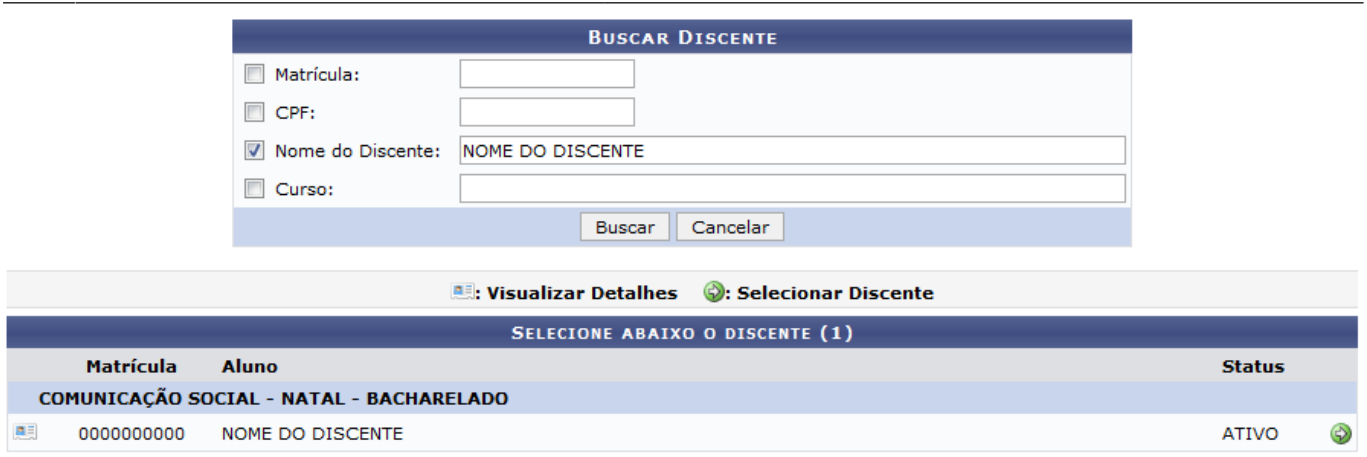

1 Discente(s) Encontrado(s)

Natela acima, caso queira visualizar detalhes do discente, clique no ícone ... A tela será recarregada da seguinte forma:

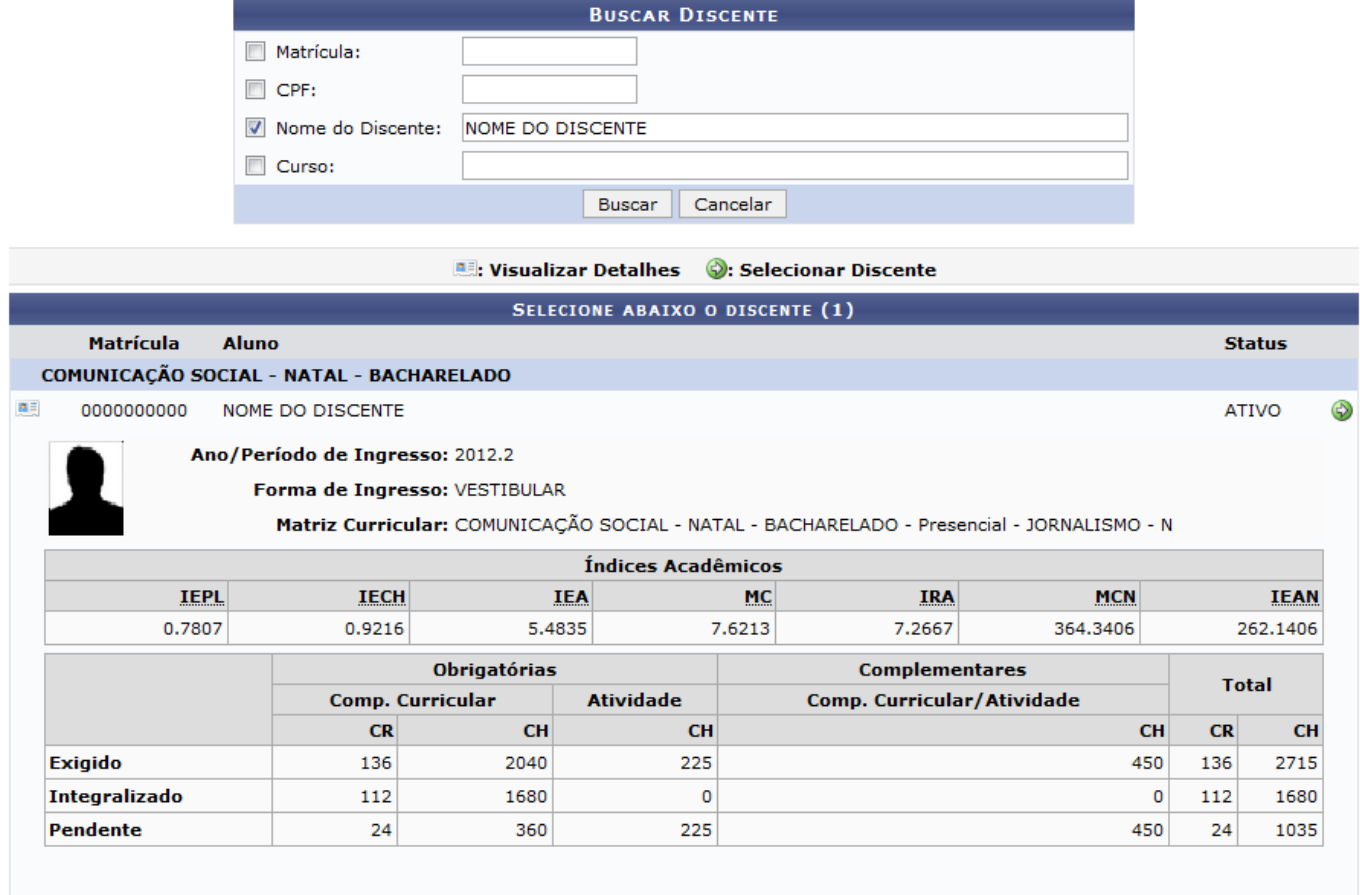

1 Discente(s) Encontrado(s)

Para acessar os documentos do discente ou inserir um novo documento, clique no ícone  $\bullet$ . A seguinte tela será exibida:

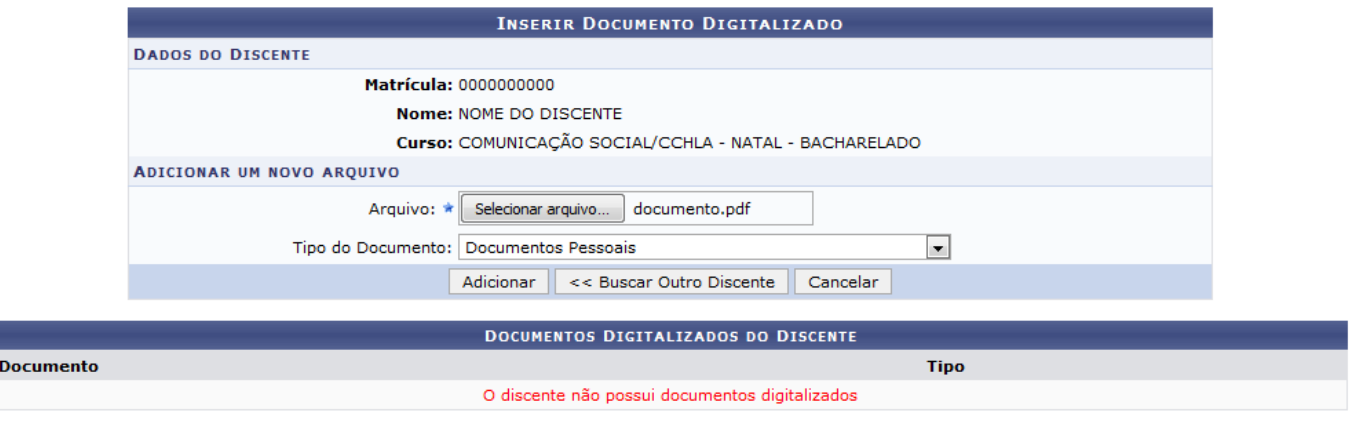

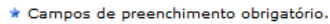

Caso queira inserir um novo documento para o discente, no campo Arquivo , clique em *Selecionar Arquivo* e escolha o documento que deseja inserir. Selecione também o Tipo do Documento que será adicionado, entre as opções que são disponibilizadas pelo sistema.

Como exemplo utilizaremos o Arquivo: documento.pdf e o Tipo do Documento: Documentos Pessoais.

Se desejar gerenciar os documentos de outro discente, clique em *Buscar Outro Discente*. Uma tela semelhante a primeira exibida neste manual será apresentada.

Após inserir as informações, clique em *Adicionar*. O sistema exibirá uma mensagem de sucesso, juntamente com o documento na lista de Documentos Digitalizados do Discente. Veja:

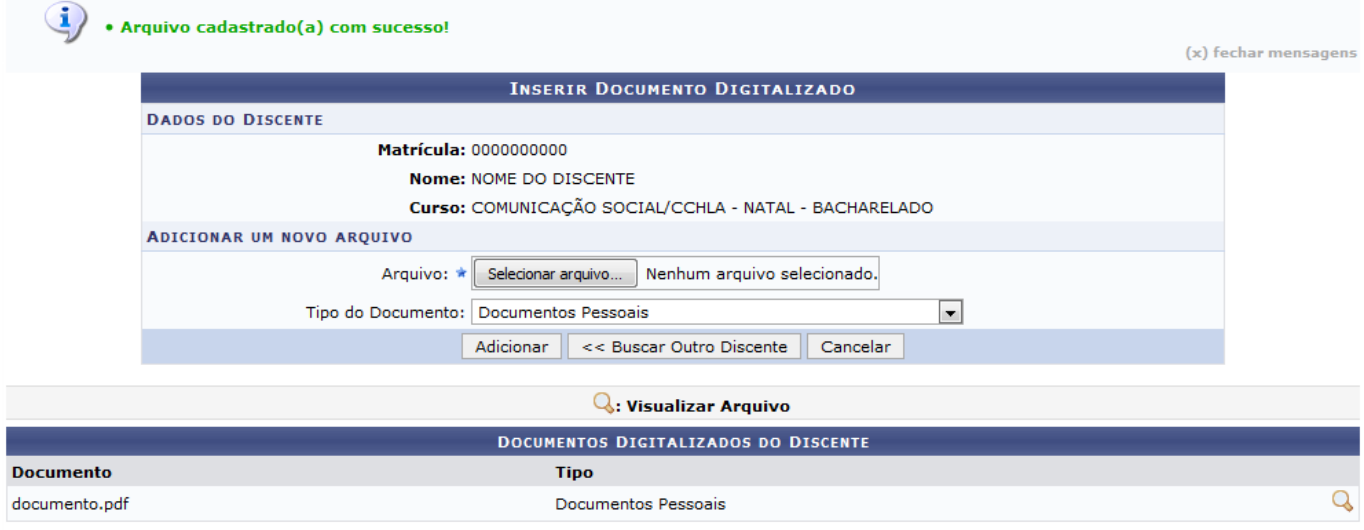

\* Campos de preenchimento obrigatório.

Para visualizar o documento inserido ao discente, clique no ícone  $\mathbb Q$ . Uma janela para realizar o download do arquivo será exibida:

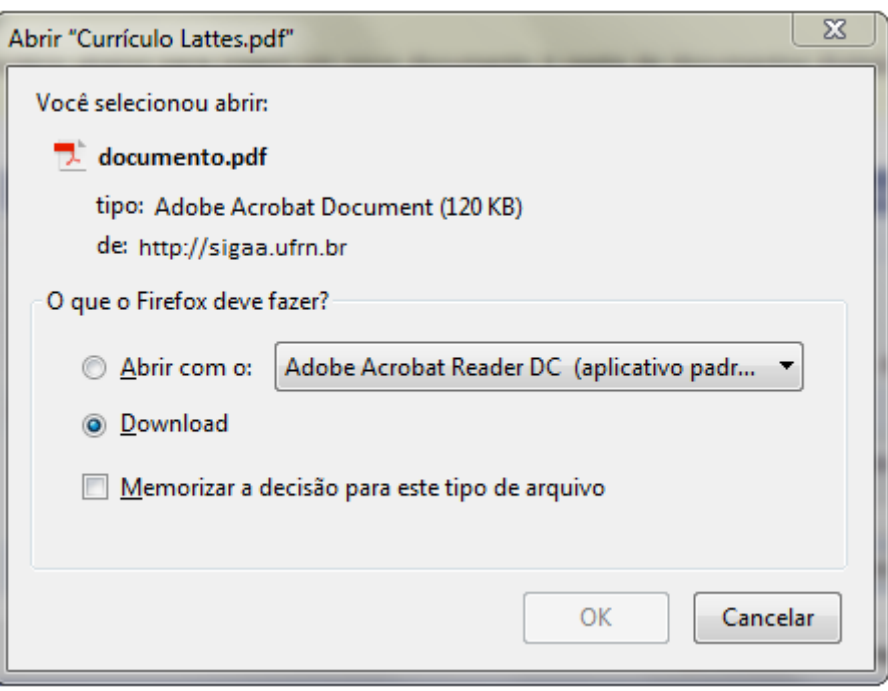

Clique em *OK* para confirmar a operação ou caso desista em *Cancelar*. Ao confirmar o arquivo será salvo no computador do usuário.

## **Bom Trabalho!**

## **Manuais Relacionados**

- [Atualizar Dados Pessoais](https://docs.info.ufrn.br/doku.php?id=suporte:manuais:sigaa:graduacao:alunos:dados_do_discente:atualizar_dados_pessoais)
- [Consultar Dados do Aluno](https://docs.info.ufrn.br/doku.php?id=suporte:manuais:sigaa:graduacao:alunos:dados_do_discente:consultar_dados_do_aluno)
- [<< Voltar Manuais do SIGAA](https://docs.info.ufrn.br/doku.php?id=suporte:manuais:sigaa:graduacao:lista)

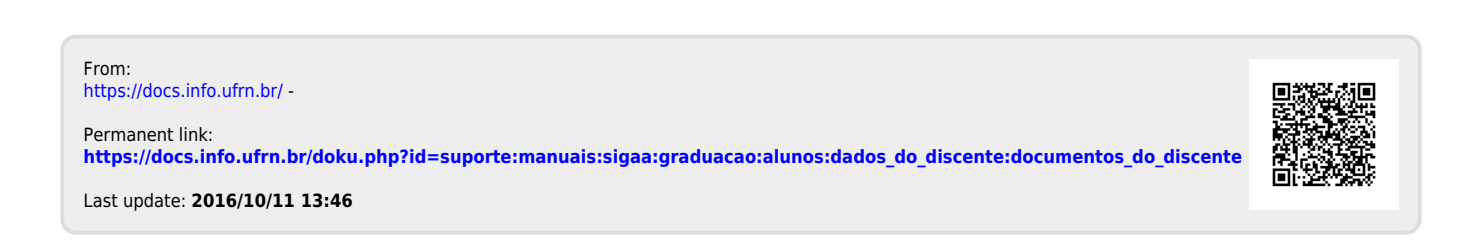